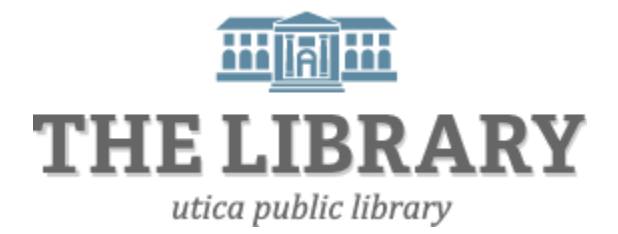

# **Borrowing Library E-Books/Audiobooks**

# **with a Kindle**

What you need:

- A Kindle device or a Kindle reading app
- An Amazon Account
- An active Mid York library card & pin

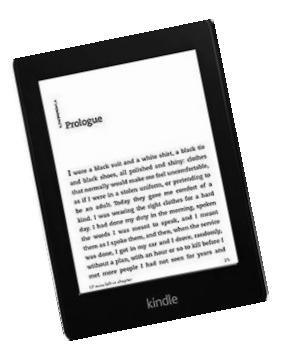

#### **Borrowing Kindle Books**

1. Go to **midyork.lib.overdrive.com** (MYlibrary2go website)

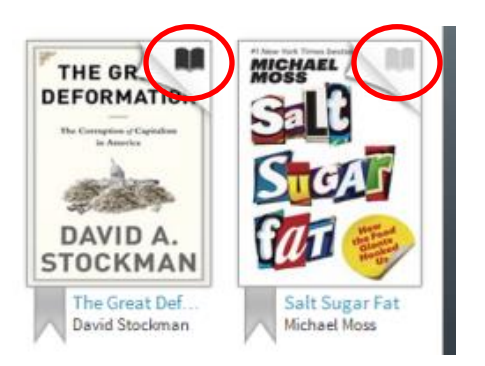

Tip! A black open book icon means there is a copy available to borrow immediately. A light grey icon means the book is taken out, but you can put your name on the hold list.

- 2. Find a Kindle Book to borrow (See parts a.- c. for three different ways)
	- a. Click on a title to see what formats it is available in

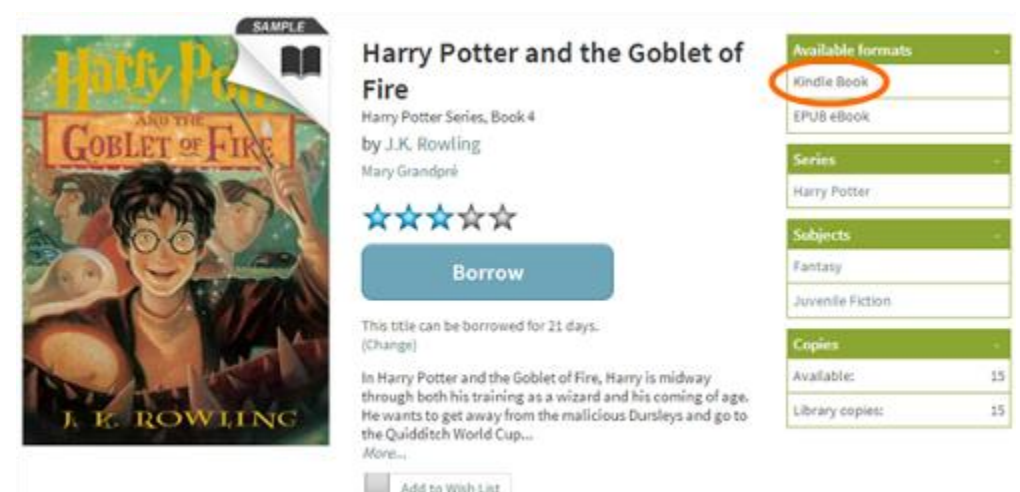

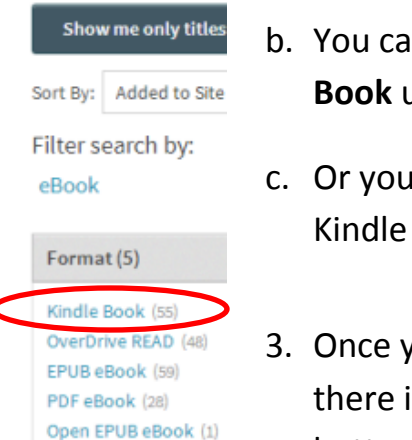

- b. You can also run a search, then narrow your results by clicking **Kindle Book** under **Format** on the left-hand-side of the page.
- c. Or you can click **Advanced Search** under the search bar and choose Kindle Book as your format.
- 3. Once you find a book, click on the title to view its details page. If there is a copy available to borrow immediately, there will be a button that says **Borrow**, if all copies are being used, the button will say **Place a Hold**. Make sure it is available in Kindle Book format.
- 4. Click on **Borrow** to check it out. Sign in with your library card and pin if prompted. Your library card number is a 13-digit number starting with 1. If your library card has an "A" at the beginning, do not include it. Your pin is a four-digit number assigned when you got your library card. If you don't know your pin, try the last four digits of your phone number. If that doesn't work, call your local library for pin assistance.

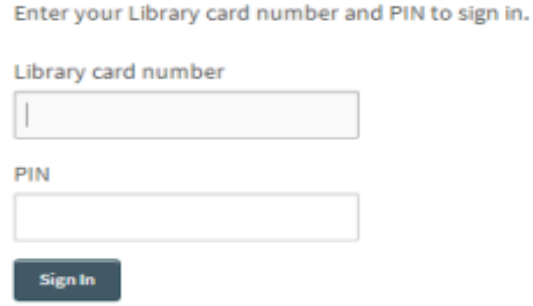

5. From your bookshelf, click on **Download** and select **Kindle Book** Format. Then click **Confirm & Download**.

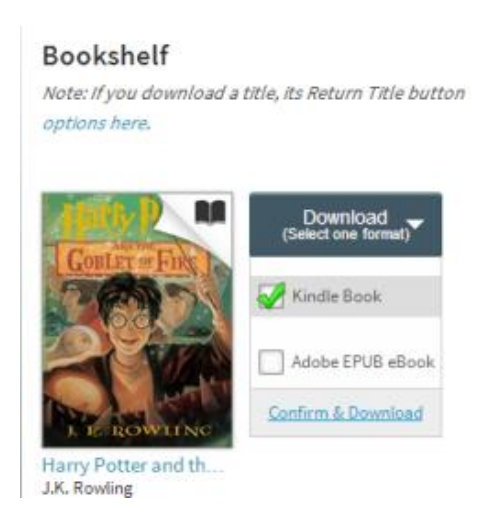

- 6. You will be taken to Amazon's website to complete the checkout and send the title to your Kindle device or reading app.
- 7. If you are already signed onto your Amazon account, select a device or reading app from the **Deliver to** drop-down box, then click **Get library book**.

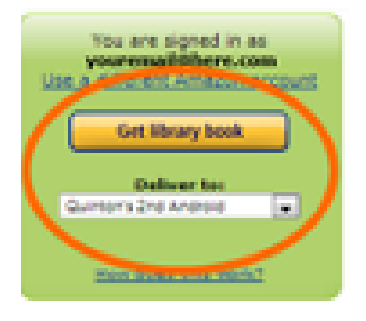

The book will be delivered wirelessly to your device, and you'll find it on your home page as long as it is connected to Wi-Fi. Library books will not be delivered via your Kindle's 3G connection. You may need to log off Wi-Fi and reconnect.

### **If you are not signed into your Amazon account, then continue to Step 8.**

Note: You must select where to deliver the book to and click on Get library book in order for the book to show up on the "Manage your Kindle" list.

8. If you have not signed into Amazon, click **Get library book**. You will be prompted to sign in.

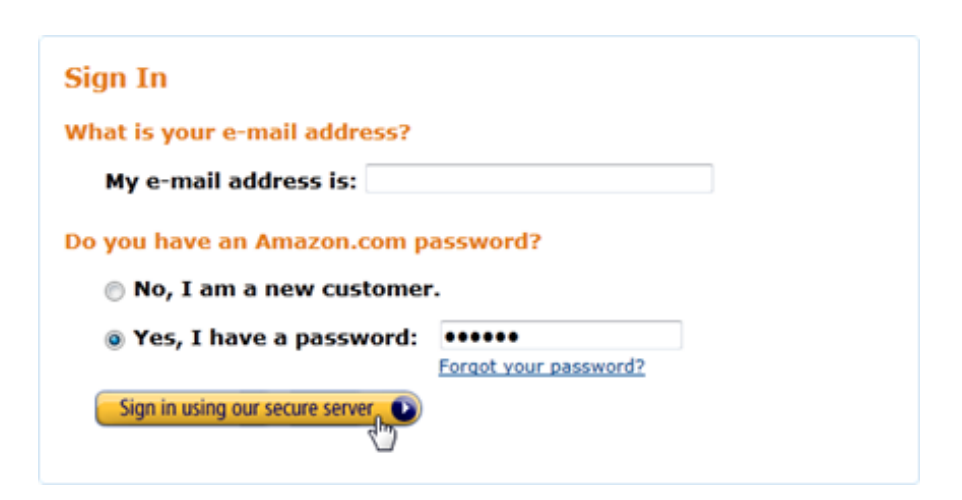

9. After signing in, a page will open where you can select your Kindle device or reading app to deliver to. Once your device is selected, click **Continue**.

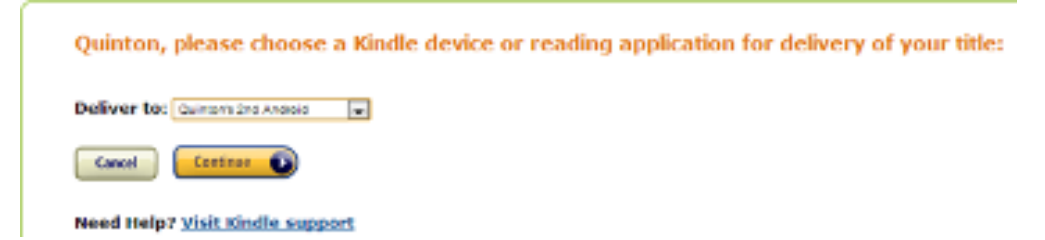

Note: Some publishers require their books be downloaded to a computer then transferred to a device using a USB cord (they don't want them delivered wirelessly with Wi-Fi). See instructions below.

### **If you don't want to transfer your library book wirelessly, you can also download a book to your computer and transfer it with a USB cord.**

Follow Steps 1-9 above, but after you *deliver* the book in step 6 or 9, there will be a page allowing you to Download the book to your PC.

Steps to download to your PC then transfer with a USB cord:

### 1. Follow Steps 1-9 above, then click on **Download now**.

#### **Thanks, Lindsey!**

Your public library book has been delivered to Lindsey's Kindle. Your Kindle will download Aftertaste: the next time it connects to Wi-Fi. If you would like to manage your digital titles, go to Manage Your Kindle.

To transfer to your device via USB, click Download now (Learn more).

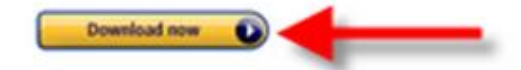

- 2. Make sure "Save File" is selected and click **OK.**
- 3. Connect your Kindle to your computer with a USB cord. Open the Downloads folder on your computer and find the item you just downloaded.
- 4. Right click on the title, mouse down to **Send to** and click on **Kindle**.

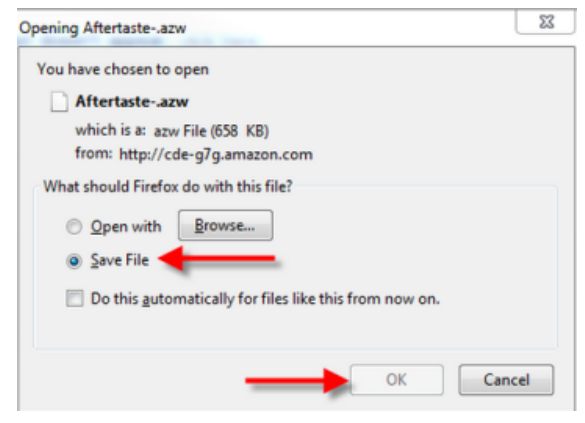

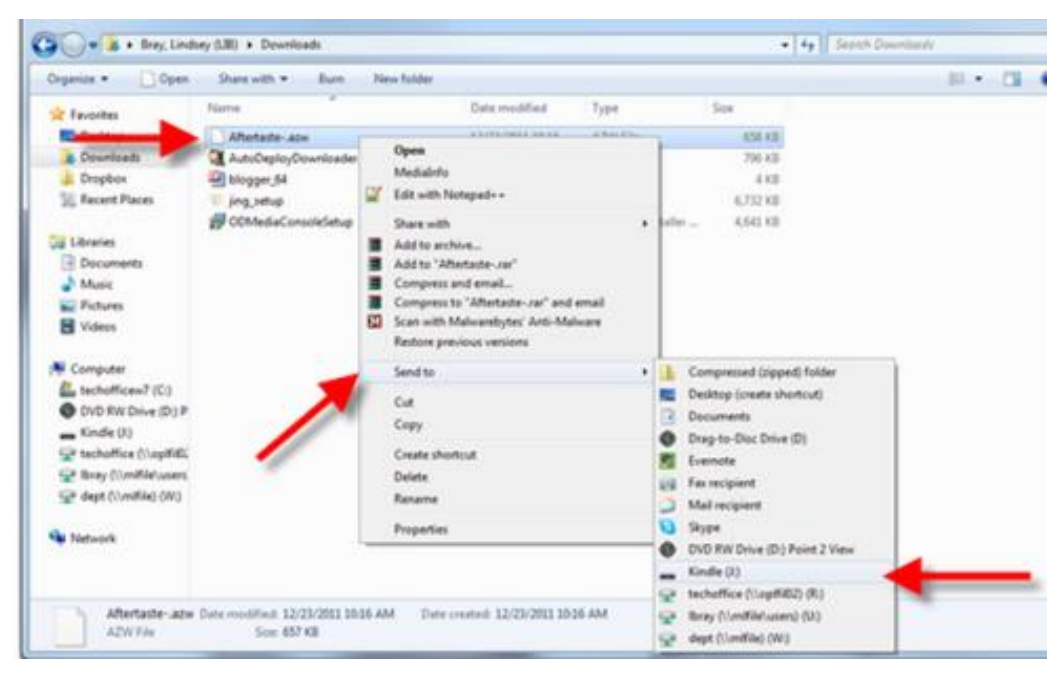

5. Unplug your Kindle from the computer. Your book should be on the home screen.